## Open-E DSS V6 as backup device for Apple's Time Machine®

Time Machine<sup>®</sup> is backup software developed by Apple<sup>®</sup> Inc. and was first implemented as part of Mac OS<sup>®</sup> 10.5 (Leopard<sup>®</sup>). It creates incremental backups of system volume as well as other files - i.e.: photos, movies, music etc. In this article we will focus on configuring the Open-E DSS V6 as an external storage of Time Machine® backups. Let's start:

First we need the latest version of Open-E DSS V6, 6.0up85. This release introduces support for the new release of Mac OS® X 10.7 (codename Lion®) - as well as Time Machine® support. When the 6.0up85 version is running, we need to create a Volume Group (VG) and NAS Logical Volume. For the next step we need to enable AFP functionality under the WebGUI > CONFIGURATION > NAS settings > AppleTalk (AFP) settings.

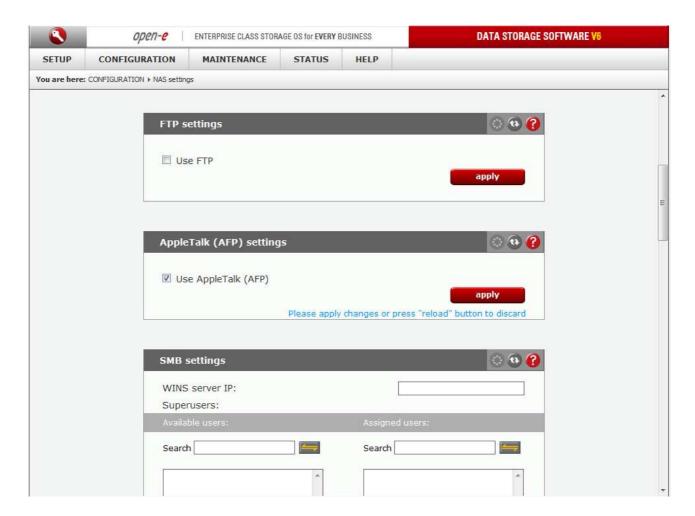

Now it is time to create a share on the NAS volume that will be used to store Time Machine® backup files and make it AFP enabled.

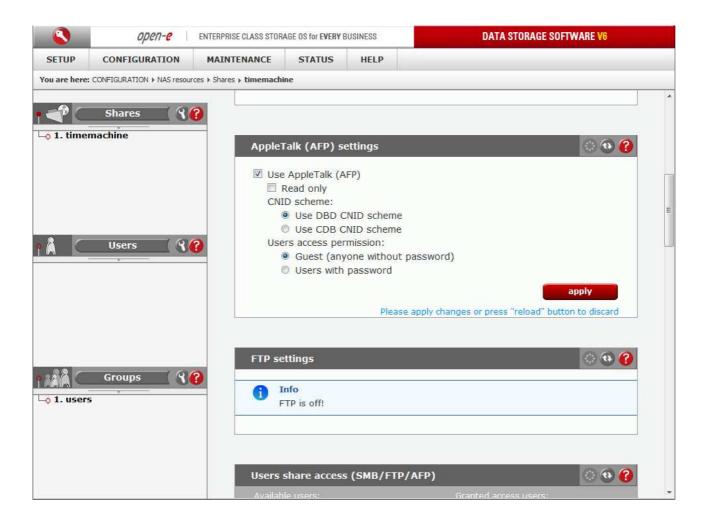

In this article we are using a guest profile (without a password) to access the share, but it is also possible to use it with a user's profile and a password authentication as well.

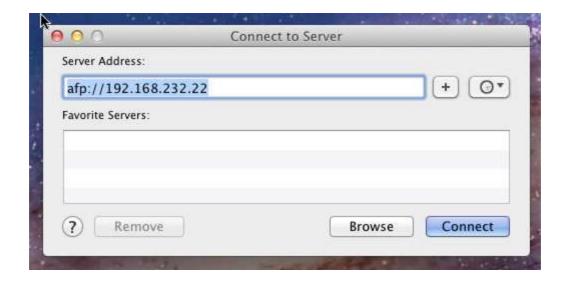

The next step is the configuration of the Mac OS<sup>®</sup> X server. By default it does not support any external NAS devices – i.e.: an external storage for Time Machine<sup>®</sup> - but it can easily be changed with just one simple command in the terminal:

defaults write com.apple.systempreferences TMShowUnsupportedNetworkVolumes 1

Now our Mac OS<sup>®</sup> X system is ready to configure the Time Machine® service. We need to connect to the AFP enabled share on the DSS V6.

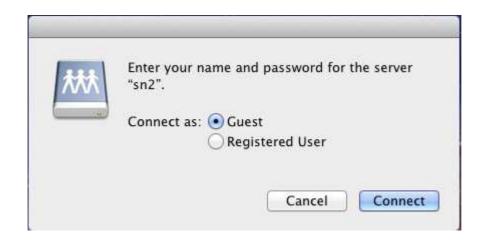

After everything is done, we can open the Time Machine® configuration utility and select the share as backup disk.

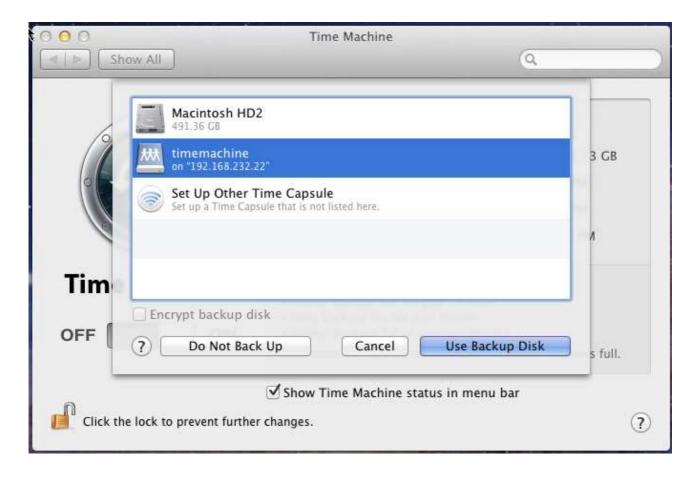

That is all. After a short while you should see the first Time Machine® backup running.

MacBook®, Time Machine®, Apple®, iBook®, Mac OS® are trademarks of Apple Inc., registered in the U.S. and other countries.